## **Importing browser settings from Google Chrome to Microsoft Edge**

1. Open the **Google Chrome browser** located on the desktop and make sure that your profile is signed in and synced.

To verify this, click on the profile icon  $\bigoplus_{\mathsf{Guest}}$ : at the top right and if sync is turned off click **Turn on sync**… (sign in with the email account you've used in the past)

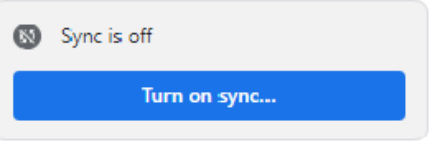

2. After you've signed in, a popup message with a Continue button displays. Click **Continue.** Another popup displays. Click **Yes, I'm in**..

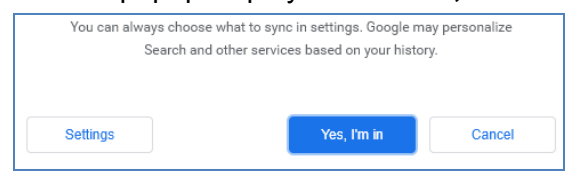

- 3. Make sure your bookmarks and passwords are visible in the Google Chrome browser, and then **close** Google Chrome.
- 4. Click **New Evergreen Client** on your desktop to open Evergreen. You **may** get a popup window. If you do, click the **Confirm and Continue** button.

Click the **avatar icon** at the top right of the browser. Then click Settings (the gear icon):

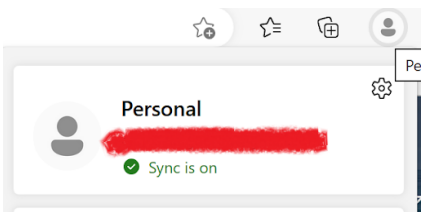

5. Click **Import browser data**

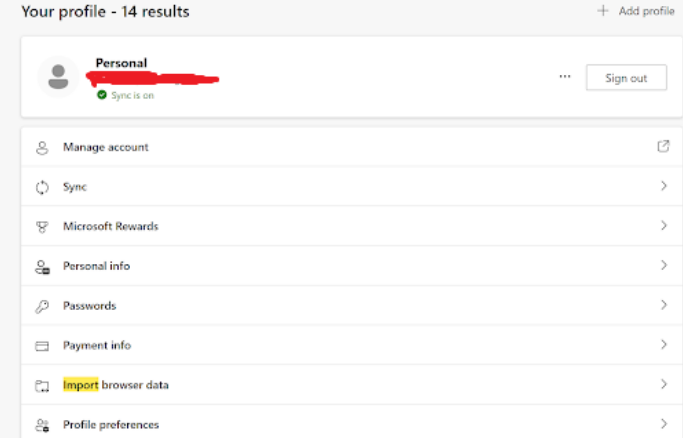

6. In the **Import data from Google Chrome** row, click on the **Import** button.

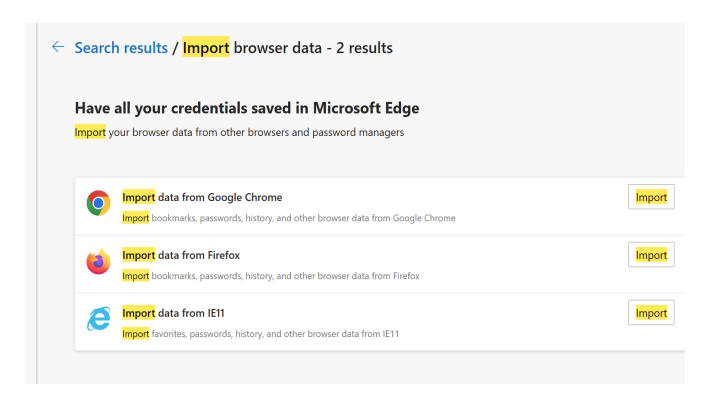

7. In the **Import browser data** box, leave the default selections. Then click **Import** to start the import process.

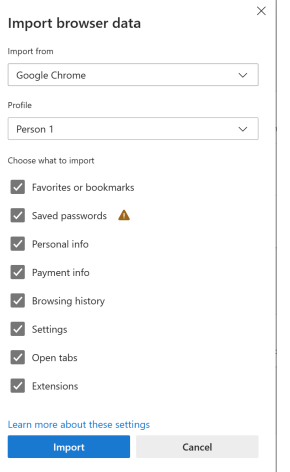

**Click Done** Once the import is finished, any bookmarks or passwords you have will now be in Microsoft Edge.